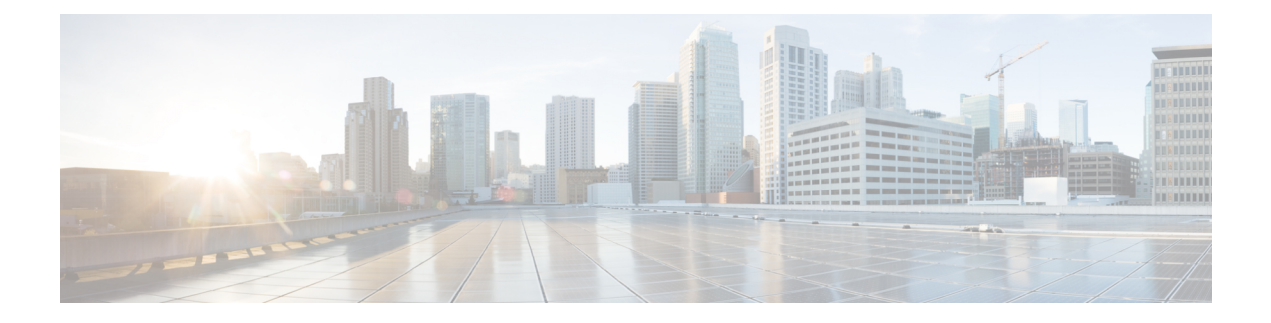

# ルール設定とルールの管理

- [ルール設定とルールについて](#page-0-0) (1 ページ)
- [ルール設定を設定するためのタスク](#page-1-0) リスト (2 ページ)
- [ルール設定の作成](#page-2-0) (3 ページ)
- [ルール設定へのルールの追加](#page-2-1) (3 ページ)
- [ルールの変更](#page-5-0) (6 ページ)
- [ルール設定でのルールの順序変更](#page-6-0) (7 ページ)
- [ルール設定のテスト](#page-6-1) (7 ページ)
- [ルール設定の削除](#page-8-0) (9 ページ)
- [ルール設定の有効化と無効化](#page-8-1) (9 ページ)
- [パーソナル着信転送ルールを適用するための基本転送ルールの設定](#page-9-0) (10 ページ)

# <span id="page-0-0"></span>ルール設定とルールについて

パーソナル着信転送ルールを使用すると、着信コールを受信する方法と場所を統合できます。 パーソナル着信転送ルールWebツールを使用して、発信者の識別情報、時刻、およびミーティ ングスケジュールに基づいて、着信コールを転送およびスクリーニングするルールを作成でき ます。また、Cisco Unity Connection が選択した着信コールを通知先または通知先グループに転 送するように設定することもできます。

ルールの特性は、必要とする頻度で変更できますたとえば、同僚からの着信すべてを携帯電話 に送信するルールを作成した後で、そのルールを同僚からの着信以外の着信すべてを携帯電話 に送信するように変更することができます。

ルールは、たとえば「着信はすべてボイスメールに送信する」というように一般化することが できます。または、たとえば「ジェーン・スミスからの着信は、午前 9 ~ 10 時に発信された 場合は携帯電話に送信し、スクリーニングする」というように、特化することもできます。

ルール設定は、1つまたは複数のルールのグループで、スケジュールに応じて、特定の日/曜日 および特定の範囲の日/曜日に有効にできます。ルール セットで指定されている日付または曜 日になると、Connection は、ルール セットを有効にし、そのルール セットに照合して着信の 処理を始めます。Connection では、日付の範囲に対して有効になっているルール設定は、1 つ の曜日に対して有効になっているルール設定に優先します。

Connectionは、ルール設定で着信コールの条件に最初に一致するルールを使用して、その着信 に適用します。したがって、設定内でルールを配列する方法は重要です。一般に、ルールは最 も固有性の高いものから最も固有性の低いものへと配列します。

ルール設定を正常に設定するには、[ルール設定を設定するためのタスク](#page-1-0) リスト (2 ページ) を参照してください。

#### <span id="page-1-0"></span>ルール設定を設定するためのタスク リスト

ルール設定を正常に設定するには、次のタスクを記載順に実行します。

- **1.** ルールで使用する個人連絡先、発信者グループ、個人通知先、および通知先グループをす べて設定します。次の適切なトピックを参照してください。
	- 『*User Guide for the Cisco Unity Connection Messaging Assistant Web Tool*』の「Managing Your Contacts」 ([https://www.cisco.com/c/en/us/td/docs/voice\\_ip\\_comm/connection/14/user/](https://www.cisco.com/c/en/us/td/docs/voice_ip_comm/connection/14/user/guide/assistant/b_14cucugasst.html) [guide/assistant/b\\_14cucugasst.html](https://www.cisco.com/c/en/us/td/docs/voice_ip_comm/connection/14/user/guide/assistant/b_14cucugasst.html))
	- [発信者グループの作成](b_14cucugpctr_chapter2.pdf#nameddest=unique_8)
	- [個人通知先の作成](b_14cucugpctr_chapter3.pdf#nameddest=unique_16)
	- [通知先グループの作成](b_14cucugpctr_chapter3.pdf#nameddest=unique_23)
- 2. ルール設定を作成します。[ルール設定の作成](#page-2-0) (3ページ)を参照してください。
- **3.** ルール設定にルールを追加します。[ルール設定へのルールの追加](#page-2-1) (3ページ) を参照し てください。
- **4.** ルールを正しい順序にします。[ルール設定でのルールの順序変更](#page-6-0) (7ページ)を参照し てください。
- **5.** 転送ルールを適用する前に Connection が内線番号を呼び出すようにする場合は、パーソナ ル着信転送ルール Web ツールの [設定(Preferences)] > [ルール設定(Rule Settings)] ペー ジで該当するチェックボックスをオンにします。[ルール処理設定の変更を](b_14cucugpctr_chapter5.pdf#nameddest=unique_32)参照してくださ い。
- **6.** 必要に応じて、ルール設定をテストします。[ルール設定のテスト](#page-6-1) (7 ページ)を参照し てください。
- **7.** 必要に応じて、ルールを変更します。[ルールの変更](#page-5-0) (6 ページ)を参照してください。
- 8. ルール設定を有効にします。[ルール設定の有効化と無効化](#page-8-1) (9ページ)を参照してくだ さい。
- **9.** パーソナル着信転送ルールを適用するように基本転送ルールを設定します。[パーソナル着](#page-9-0) [信転送ルールを適用するための基本転送ルールの設定\(](#page-9-0)10ページ)を参照してください。

#### 関連トピック

[ルール設定とルールについて](#page-0-0) (1 ページ)

# <span id="page-2-0"></span>ルール設定の作成

- ステップ **1** パーソナル着信転送ルールWebツールの[ルール(Rules)]メニューで、[着信転送ルールの設定表示(View Call Transfer Rule Sets)] を選択します。
- ステップ **2** [着信転送ルールの設定(Call Transfer Rule Sets)] ページで、メニューバーの下にある [新しいルール設定 (New Rule Set)] アイコンを選択します。
- ステップ **3** [ルール設定] ページで、新しいルール設定の名前を入力します。名前には、状況に適合し、覚えやすいも のを選択します(たとえば、「週労働日」という名前のルール設定は月曜日から金曜日にアクティブにな るのに対して、「アフリカ旅行」というルール設定は、その旅行日(暦日)の間アクティブになります)。
- ステップ **4** Media Player で、録音を選択して、ルール設定の名前を録音します。

Cisco Unity Connection は、電話でルール設定にアクセスしたときに、この名前を再生してルール設定を識 別します。

- ステップ **5** 録音の終了後、[停止(Stop)] を選択します。
- <span id="page-2-1"></span>ステップ **6** 保存を選択します。

関連トピック [ルール設定へのルールの追加](#page-2-1) (3 ページ)

# ルール設定へのルールの追加

ルール設定を作成後、そのルール設定に 1 つまたは複数のルールを追加します。

#### $\bigwedge$

- ルールを追加する前に、ルールで使用する連絡先、発信者グループ、個人通知先、または通知 注意 先グループをすべて作成する必要があります。これらが存在しないと、ルールを正しく設定で きません。
- ステップ **1** パーソナル着信転送ルールWebツールの[ルール(Rules)]メニューで、[着信転送ルールの設定表示(View Call Transfer Rule Sets)] を選択します。
- ステップ **2** [着信転送ルールの設定(Call Transfer Rule Sets)] ページで、そこにルールを追加するルール設定の名前を 選択します。
- ステップ3 [ルール設定 (Rule Set) ] ページの [転送ルール (Transfer Rules) ] セクションで、[ルールの追加 (Add Rule)] を選択します。
- ステップ **4** [ルール(Rules)] ページで、[呼び出しが次の場合(If the Call Is)] セクションに適切な情報を入力して、 Connection が呼び出しまたは発信者を識別するときに使用するようにします。少なくとも、着信コールの 転送先となる通知先、通知先グループ、またはボイスメールを選択する必要があります。次の表を使用し て、フィールドの値を決定します。

I

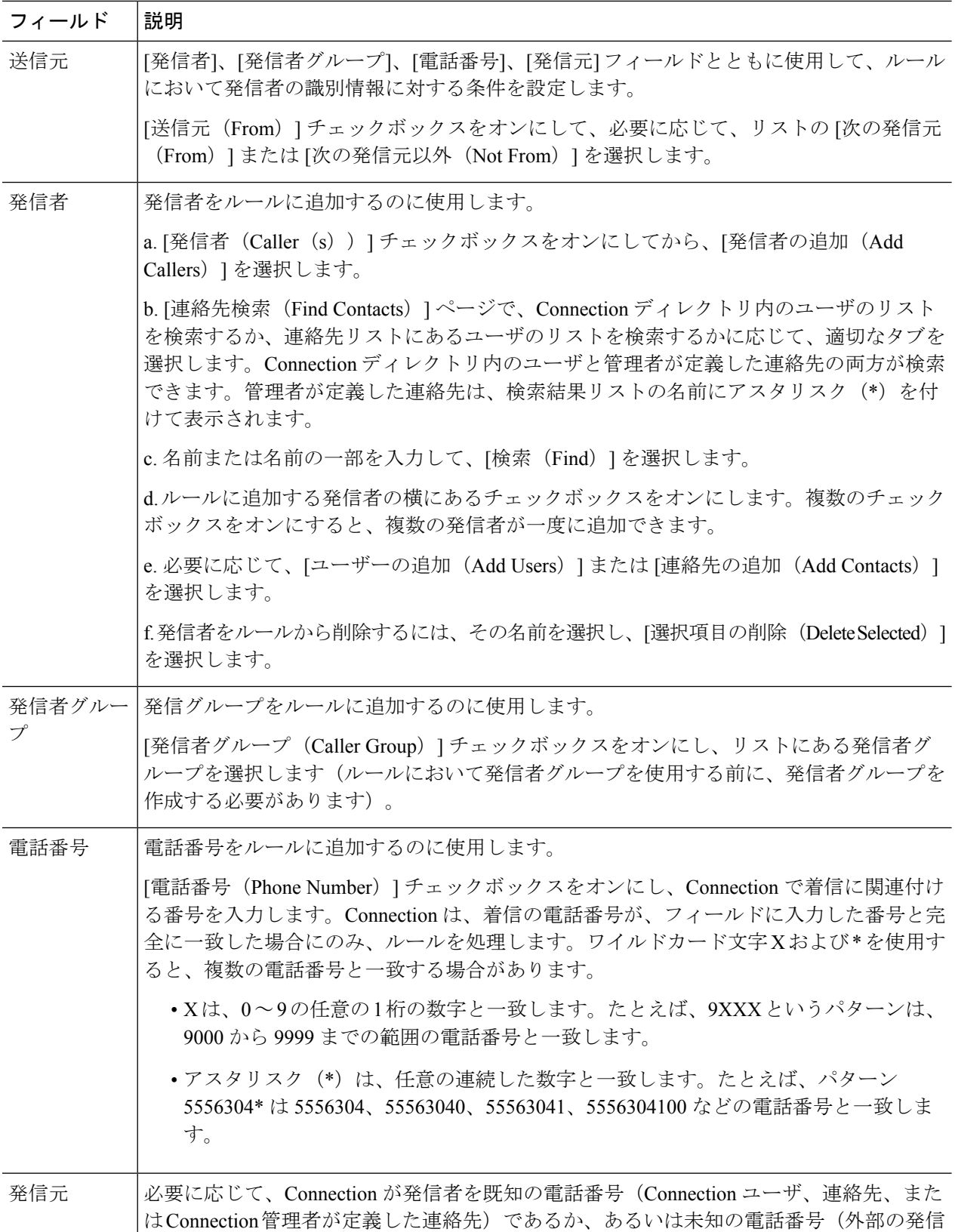

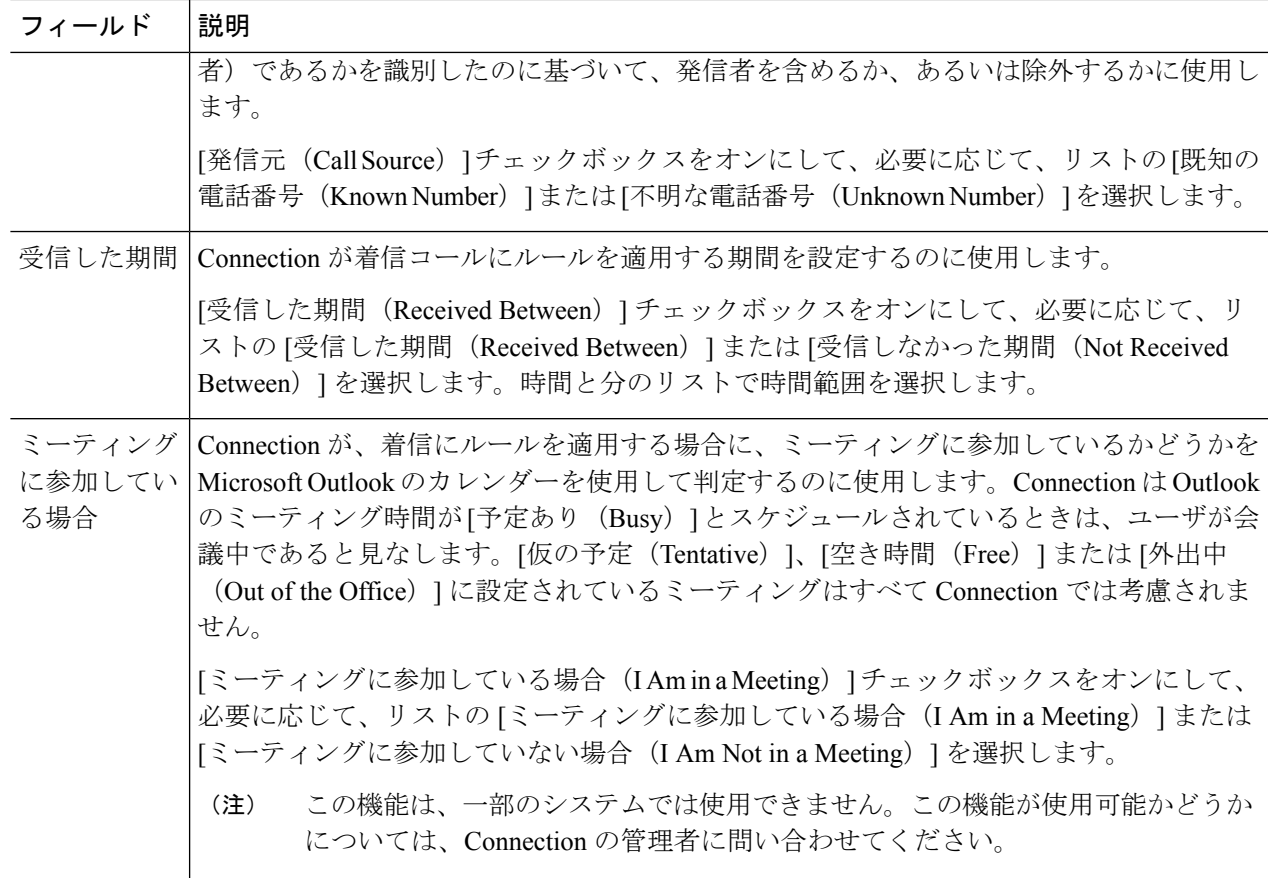

ステップ5 [呼び出しの転送先 (Then Transfer the Call To) ] セクションに、Connection が呼び出しを転送するときに使 用する適切な情報を入力します。ルールが有効であるためには、通知先、通知先グループ、またはボイス メールのいずれかを指定する必要があります。次の表を使用して、フィールドの値を決定します。

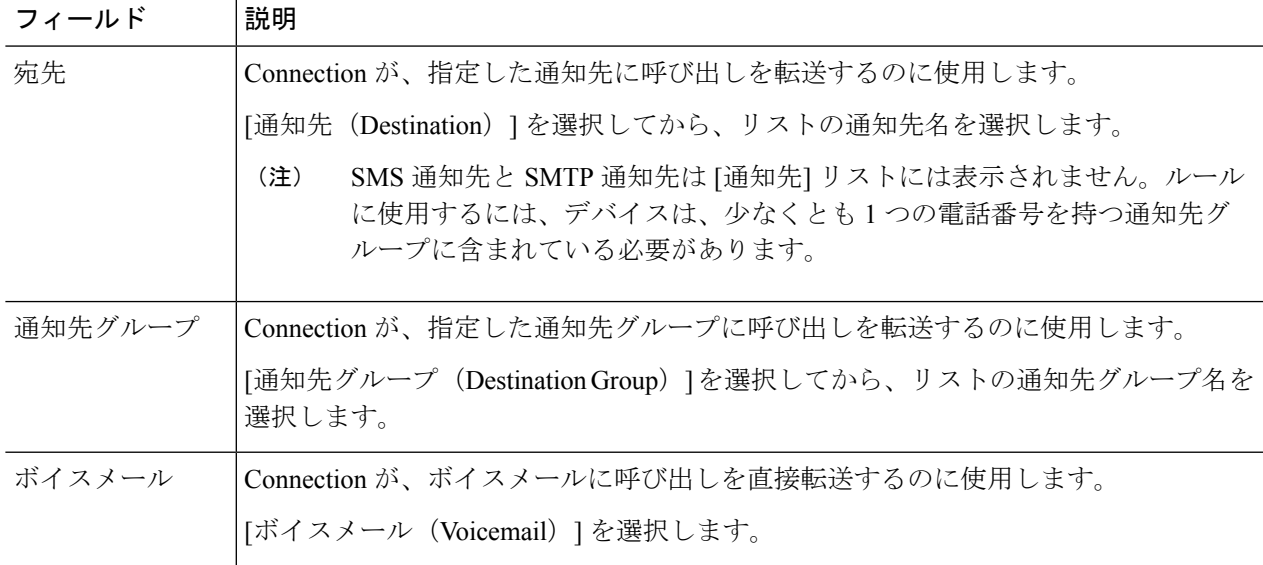

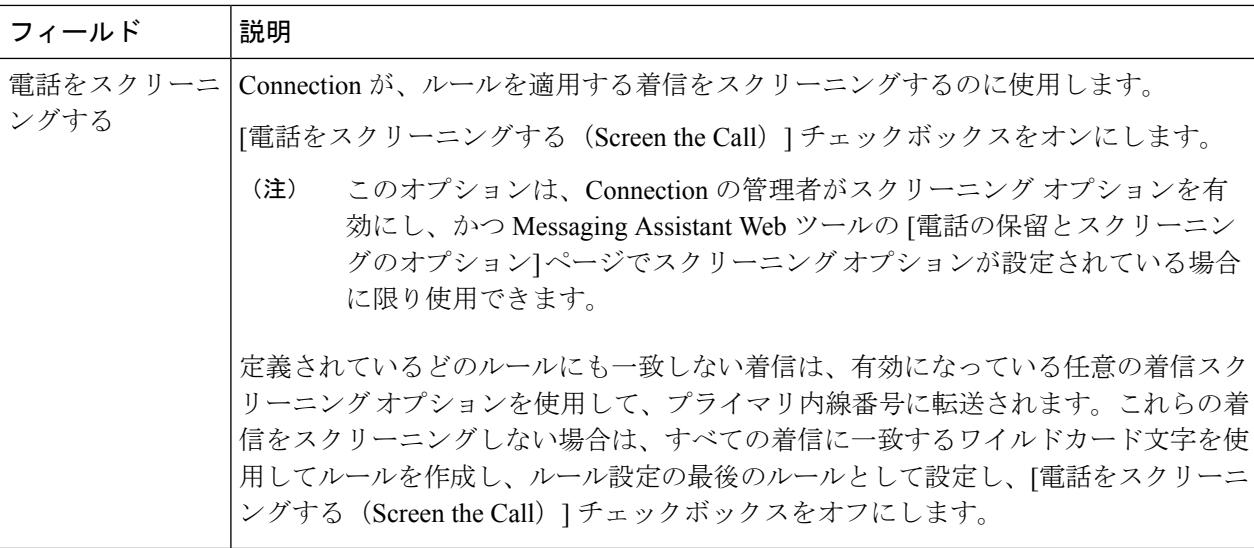

- ステップ6 [プレビュー (Preview) ]セクションで、「プレビューのアップデート (Update Preview) ]を選択してルール のテキストバージョンを表示し、ルールをルール設定に追加する前に、そのルールが正しいことが確認で きます。
- ステップ7 [保存 (Save) 1を選択して、ルールをルール設定に追加します。
- <span id="page-5-0"></span>ステップ **8** この設定にさらに追加するルールがあれば、手順 1 ~ 7 を繰り返します。

# ルールの変更

- ステップ1 パーソナル着信転送ルールWebツールの[ルール (Rules) ]メニューで、[着信転送ルールの設定表示 (View Call Transfer Rule Sets)] を選択します。
- ステップ2 [着信転送ルールの設定 (Call Transfer Rule Sets) ] ページで、変更するルールを含むルール設定の名前を選 択します。
- ステップ **3** [ルール設定(Rule Set)] ページの [転送ルール(Transfer Rules)] リストで、そのルール名を選択します。
- ステップ **4** [ルール] ページで、必要な変更を行います。 [ルール設定へのルールの追加](#page-2-1) (3 ページ)の表を使用して、フィールドの値を決定します。
- ステップ5 [プレビュー (Preview) ]セクションで、「プレビューのアップデート (Update Preview) ]を選択してルール のテキスト バージョンを表示し、変更したバージョンが正しいことが確認できます。
- ステップ **6** 保存を選択します。

関連トピック [ルール処理設定の変更](b_14cucugpctr_chapter5.pdf#nameddest=unique_32)

# <span id="page-6-0"></span>ルール設定でのルールの順序変更

ルール設定内のルールの順序は重要です。その理由は、Cisco Unity Connection では、ルールが リストの先頭から末尾に向けて順番に処理され、着信コールについて条件が最初に一致した ルールだけが適用されるからです。

ルール設定に複数のルールがある場合、ルールは最も固有性の高いものから最も固有性の低い ものへと配列して、必ずConnectionが、より一般的なルールではなく、最も固有性の高いルー ルを着信コールに適用するようにします。

 $\mathcal{L}$ 

設定で優先順位を 1 つのルールだけで変更するには、[ルール設定] ページの [転送ルール] リス トでそのルールに変更を加えて、[優先順位のアップデート] をクリックします。それに応じ て、ルール設定の他のルールはすべて、優先順位が変更されます。 ヒント

- ステップ **1** パーソナル着信転送ルールWebツールの[ルール(Rules)]メニューで、[着信転送ルールの設定表示(View Call Transfer Rule Sets)] を選択します。
- ステップ **2** [着信転送ルールの設定(Call Transfer Rule Sets)] ページで、ルール設定の名前を選択します。
- ステップ **3** [ルール設定(Rule Set)] ページで、[優先順位(Priority)] カラムに数字を入力して、Connection で設定の ルールが処理される順番を指定します(たとえば、「着信はすべてボイスメールに送信する」というルー ルを最初に処理するには、1 を入力します。「ジェーン・スミスからの着信は携帯電話に送信する」とい うルールを 2 番目に処理するには、2 を入力します)。
- <span id="page-6-1"></span>ステップ **4** [優先順位のアップデート(Update Priority)] を選択します。ルールは、それぞれの優先順位に応じて再配 列され、保存されます。

# ルール設定のテスト

着信転送ルールのテスト機能ツールを使用して、Cisco Unity Connection が設定にあるルールに 基づいて着信コールを転送する状況を見ることができます。ルールを作成した後でルール設定 を選択して、そのルールが特定の発信者または特定の時間に到達する着信コールに適用される かどうかを見ます。

着信転送ルールのテスト機能ツールは、着信転送の問題を診断する優れた方法でもあります。 たとえば、着信コールが予想どおりに転送されなかった場合、実際の発信者の名前と着信が発 信された時刻と日付を入力します。このルール テスト機能は、ルール設定の中の Connection が着信コールに適用する部分をつきとめるのに役立ちます。

着信転送ルールのテスト機能を使用して結果を得るには、テストするルールを含むルール設定 が有効またはアクティブになっている必要があります。

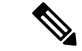

着信転送ルールのテスト機能ツールを使用しても着信転送の問題が診断できない場合は、 Connection の管理者に問い合わせてください。 (注)

- ステップ **1** パーソナル着信転送ルール Web ツールの [ツール(Tools)] メニューで、[着信転送ルールのテスト機能 (Call Transfer Rule Tester)] を選択します。
- ステップ **2** [着信転送ルールのテスト機能] ページで、テストに使用する着信コールの条件を入力または選択します。
	- •発信者の名前または電話番号。既知のユーザ(Connection ディレクトリまたは連絡先内のユーザ)に ついてテストする場合は、[発信者の選択(SelectCaller)]を選択してユーザを[着信転送ルールのテス ト機能 (Rule Tester) 」に追加します。
	- 時刻。
	- 暦日。
	- 年。
	- ユーザが会議中かどうか。

このルールのテスト機能ツールを使用して正確な結果を得るために、日付を指定します。日付を指定しな かった場合、このルールはデフォルトである現在の日付で評価されます。

ルールをテストする条件は任意の方法で組み合せることができます。たとえば、発信者、時刻、日付、お よび年を指定できます。または、時刻と日付だけを指定することもできます。

ステップ3 [テスト(Test)] を選択します。

指定した着信条件にあてはまる有効、またはアクティブになっているルールがある場合、Connection はそ のルールを表示します。

指定した着信条件にあてはまる有効、またはアクティブになっているルールがない場合、Connection は一 致するルールが見つからなかったことを示すメッセージを表示します。

着信転送ルールのテスト機能を使用して、着信が特定の方法で転送されない原因を診断する場合 は、幅広い条件を定義して開始します。たとえば、名前と日付を与えます。ルールを幅広い条件 に適用した場合は、条件を次第に狭くして、ルールがその着信に適用されなかった理由をつきと めます。 ヒント

関連トピック

[ルール設定の有効化と無効化](#page-8-1) (9 ページ)

# <span id="page-8-0"></span>ルール設定の削除

- ステップ **1** パーソナル着信転送ルールWebツールの[ルール(Rules)]メニューで、[着信転送ルールの設定表示(View Call Transfer Rule Sets)] を選択します。
- ステップ **2** [着信転送ルールの設定] ページで、削除するルール設定の横にあるチェックボックスをオンにします。
- ステップ **3** メニューバーの下にある [選択した行削除(Delete Selected Rows)] アイコンを選択します。 ルール設定がアクティブになっている場合は、ルール設定が削除できないというエラーメッセージが表示 されます。
- <span id="page-8-1"></span>ステップ **4** [OK] を選択してそのルール設定を削除します。

### ルール設定の有効化と無効化

ルール設定の有効化とは、そのルール設定をアクティブにする曜日または期間を設定すること を意味します。Cisco Unity Connection では、スケジュールを使用して、ルールを着信コールに 適用します。パーソナル着信転送ルール Web ツールでアクティブにする期間を事前にスケ ジュールできます。

ルール設定の無効化とは、そのルール設定をアクティブにできなくすることを意味します。

Connection では、複数のルール設定を同一期間内に有効になるように設定できます。複数の ルール設定が有効になっている場合、日付の範囲に有効になっている設定が、曜日によって有 効になっている設定に優先します。日付の範囲が適用できなくなった場合は、曜日によって有 効にされた設定が元に戻されます。複数のルール設定を重複した日付に有効にすることはでき ません。

- ステップ1 パーソナル着信転送ルールWebツールの[ルール (Rules)]メニューで、[ルール設定を有効にする (Enable Rule Sets)] を選択します。
- ステップ **2** 日付の範囲に対してルール設定を有効にするには、次の手順を実行します。
	- a) [ルール設定を有効にする (Enable Rule Sets) ] ページの [期間 (Date Range) ] セクションで、[ルール の設定 (Rule Set) 1カラム リストにおいて有効にするルール設定を選択します。[有効にする] カラム のチェックボックスは、自動的にオンになります。
	- b) [開始日(Start Date)] カラム リストと [終了日(End Date)] カラム リストにおいて、該当する日付を 設定します。
	- c) 別の行を追加するには、[期間の追加(Add Date Range)] を選択してから、手順 a と手順 b を繰り返し て、追加のルール設定に期間を指定します。

複数の期間を事前にスケジュールできます。例:

• 休暇ルール設定、3 月 1 ~ 8 日に有効にする

- 出張ルール設定、3 月 9 ~ 11 日に有効にする
- 週労働時間ルール設定、3 月 12 ~ 31 日に有効にする

当日を含む期間に有効にされるルール設定だけがアクティブになります。

d) 保存を選択します。

ステップ **3** 曜日に対してルール設定を有効にするには、次の手順を実行します。

a) [ルール設定を有効にする (Enable Rule Sets) ] ページの [毎週 (Days of Week) ] セクションで、[ルー ルの設定(Rule Set) ] カラム リストにおいて該当する曜日に有効にするルール設定を選択します。[有 効にする] カラムのチェックボックスは、自動的にオンになります。

1つのルール設定を1つの曜日だけでなく複数の曜日(たとえば、毎週火曜日、毎週平日、毎週末)に 対しても指定できます。または、[毎日(Daily)] を選択して、ルール設定をすべての曜日に適用する こともできます。

- b) 保存を選択します。
- ステップ **4** ルール設定を無効にするには、次の手順を実行します。
	- a) [ルール設定を有効にする] ページで、[有効にする] カラムのチェックボックスをオフにします。 または、「ルールの設定 (Rule Set) 1カラム リストの [なし (None) 1を選択します。
	- b) 保存を選択します。

関連トピック

[パーソナル着信転送ルールを適用するための基本転送ルールの設定](#page-9-0) (10 ページ)

# <span id="page-9-0"></span>パーソナル着信転送ルールを適用するための基本転送ルー ルの設定

また、パーソナル着信転送ルールは、アクティブな基本ルール(標準、オプション、または時 間外転送ルール)が、基本設定の代わりにパーソナル着信転送ルールを適用するように設定さ れている場合にのみ使用されます。パーソナル着信転送ルール設定を作成して適用した後は、 パーソナル着信転送ルールを適用するように基本転送ルールを設定する必要があります。

Messaging Assistant Web ツールを使用して、次の手順を実行します(パーソナル着信転送ルー ル Web ツールではありません)。 (注)

- ステップ1 Messaging Assistant Web ツールの [設定 (Preferences) 1メニューで、[着信転送とスクリーニング (Transfer and Screening) | を選択します。
- ステップ **2** 転送ルールの表内で、パーソナル着信転送ルールを使用するために設定する基本転送ルールを選択します。

ステップ3 [この基本ルールがアクティブな場合 (When This Basic Rule Is Active)] フィールド内で、[パーソナル着信 転送ルールを適用(Apply Personal Call Transfer Rules)] を選択します。

ステップ **4** 保存を選択します。

ステップ **5** パーソナル着信転送ルールを使用するために設定する基本転送ルールごとに、手順1~4を繰り返します。

I

 $\overline{\phantom{a}}$